### Q よくあるご質問

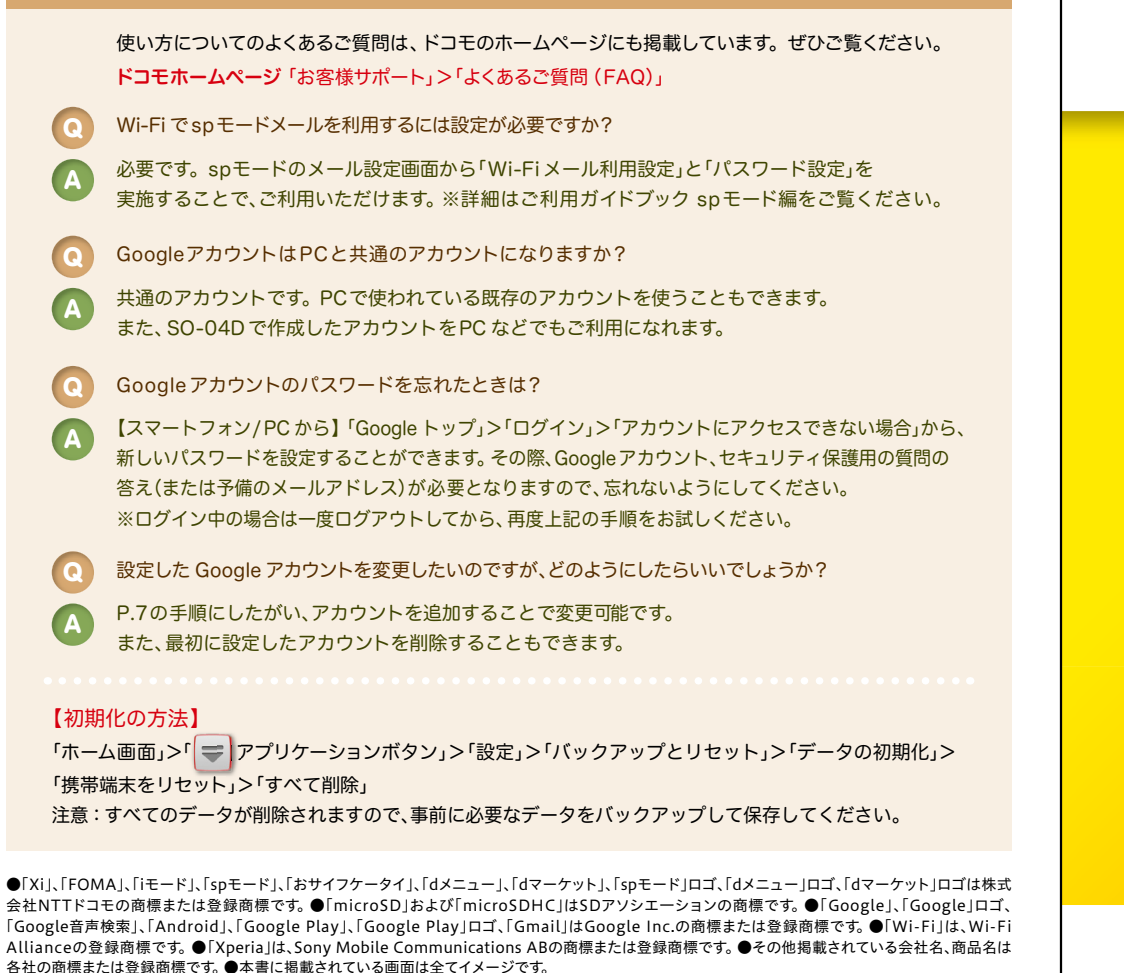

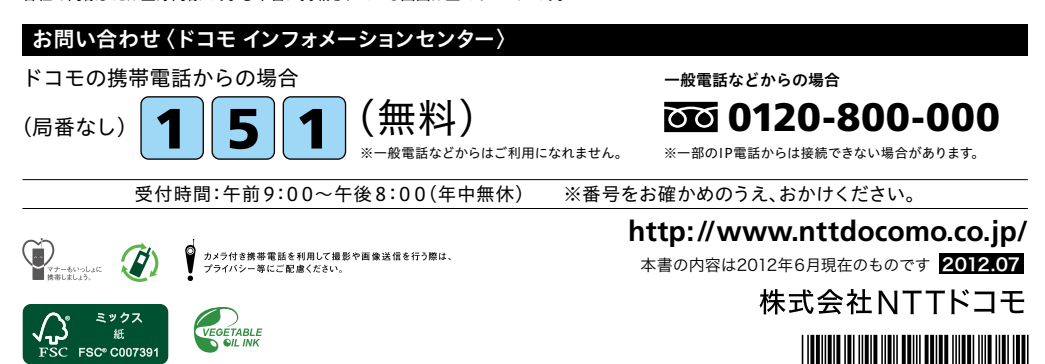

# docomo

#### 手のひらに、明日をのせて。

# **SO-04D**

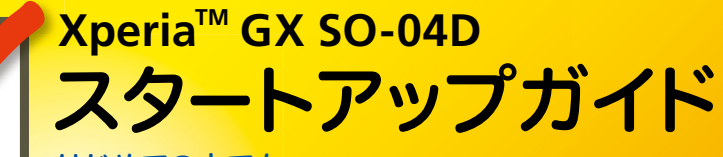

はじめての方でも これをチェックしていくことで使いこなせます。

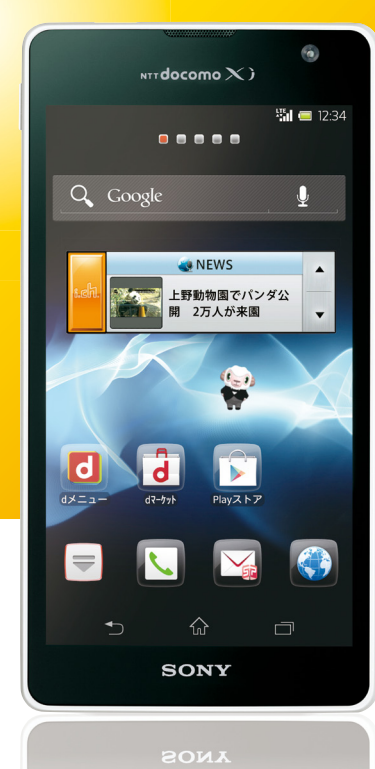

●本書の記載内容は2012年6月現在のものです。 最新の情報は下記のURLをご覧ください。 ●初期設定については動画もご覧いただけます。

**http://www.nttdocomo.co.jp/support/trouble/smart\_phone/so04d/index.html** ※本書及びドコモホームページの記載内容は予告なしに変更されることがありますので、あらかじめご了承ください。

スタートアップガイド 目次

**p.4**

**p.13**

**p.17**

**p.19**

**p.21**

**p.23**

**p.24**

**p.25**

#### タッチパネルの操作方法 **1** 主なキーの名前とステータスバー **p.3** 進 事情の こうしょう こうしゅう こうしょう こうしょう こうしょう こうしょう こうしょう こうしょう こうしょう こうしょう こうしょう こうしょう こうしょう こうしょう 備 編 ステップ0 ドコモサービスの初期設定をする 押す(タップ)/2回押す みんちゃん 長押し(ロングタッチ) 2 初期設定する ステップ1 Googleアカウントを設定する ステップ2 spモードメールアプリをダウンロードする ステップ3 電話帳を移し替える **3** 文字を入力する 基 トントンッ 本 操 自分の電話番号・spモードメールアドレスを表示する **4** 指先で1回軽く押す。 指先ですばやく2回押す。 指先で長押しする。 作 編 はらう (フリック) スタイト インファー おくしょう なぞる (スライド) 電話をかける・受ける・切る **5** サーッ スーッ spモードメールのメールを新規作成する・見る・返信する **6** a) カメラで撮る・見る **7** 活 タッチパネル上をすばやく指先ではらう。 ファンス タッチパネルを指先で軽く触 用 れたまま、縦や横へなぞる。 編 インターネットで検索する **8** 長押しして移動する 広げる(ピンチアウト)/縮める(ピンチイン) (ドラッグ) **9** Wi-Fiを設定する ビョッ ズリズリ 知っておくと便利な機能 タッチパネル上のアイコンや タッチパネルに触れたまま タッチパネルに触れたまま バーに指先で触れたまま、特 2本の指先を広げる(開く)。 2本の指先を縮める(閉じる)。 定の位置までなぞる。

**p.26** よくあるご質問 **p.27** 各項目の手順と下記の決まりに従い設定してみましょう。 押す へんカ 個認・完了  $\frac{1}{2}$ 

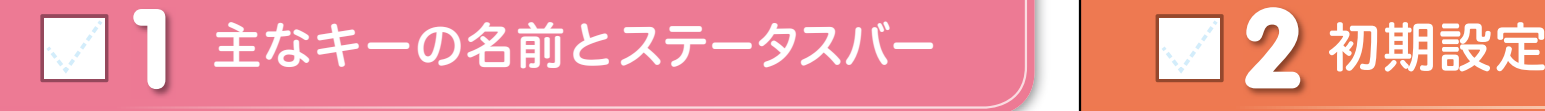

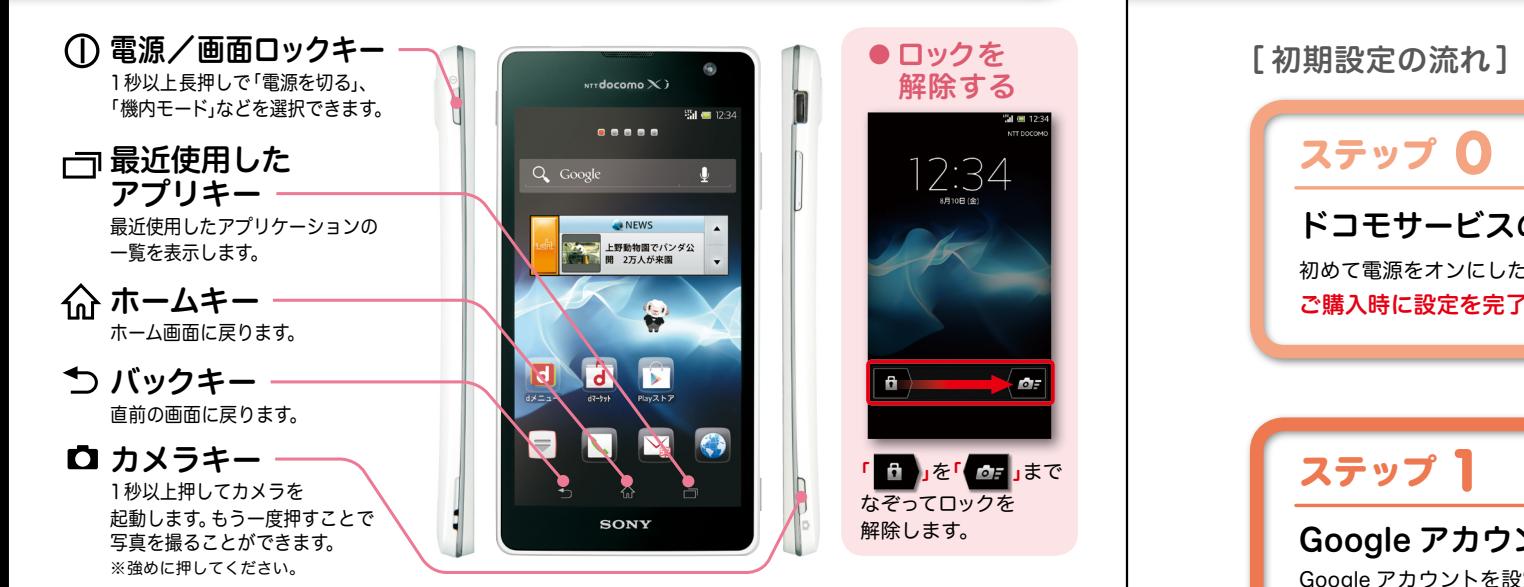

#### ステータスバーを使って、スマートフォンの様々な状態を確認することができます。

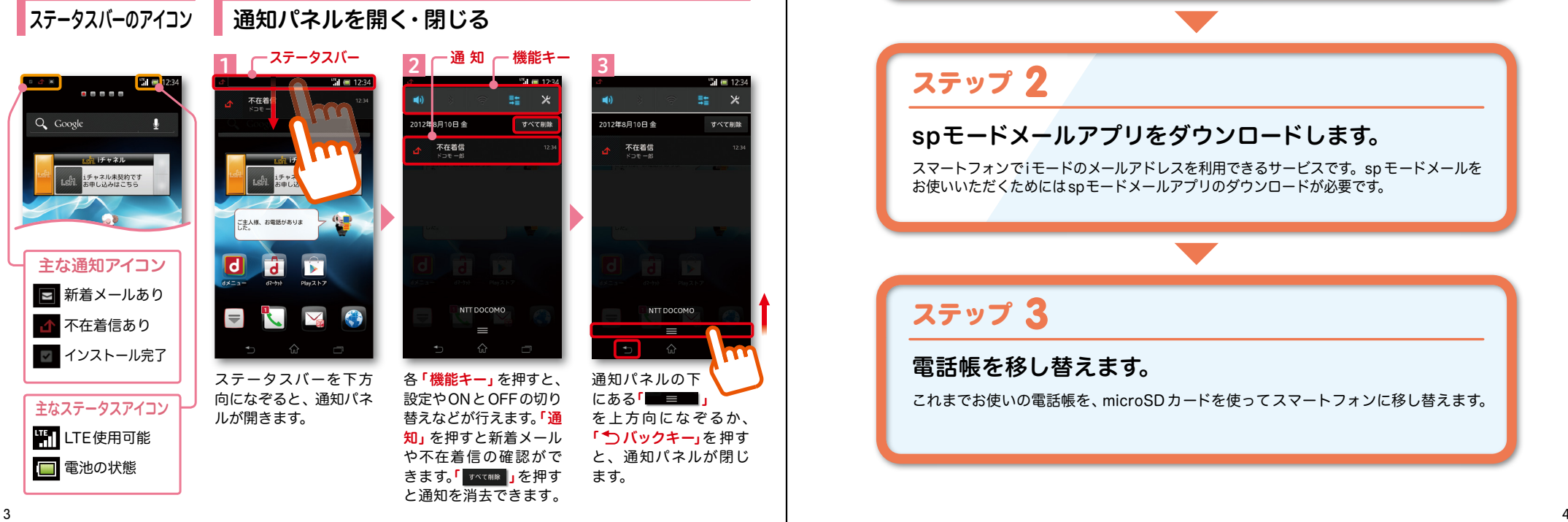

スマートフォンをお使いいただくための 初期設定をします。

ステップ 0

ドコモサービスの初期設定をします。 初めて電源をオンにしたとき、設定画面が自動表示されます。 ご購入時に設定を完了されていれば、初期化を行わない限り表示されません。

ステップ 】

Google アカウントを設定します。

Google アカウン卜を設定すると、Google Play からアプリダウンロードが可能にな るなどスマートフォンをもっと楽しく使いこなすことができます。 ※すでに Googleアカウントをお持ちの場合は、そのアカウントをスマートフォンでもご使用いただけます。

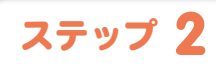

### spモードメールアプリをダウンロードします。

スマートフォンでiモードのメールアドレスを利用できるサービスです。sp モードメールを お使いいただくためにはspモードメールアプリのダウンロードが必要です。

### ステップ 3

#### 電話帳を移し替えます。

これまでお使いの電話帳を、microSDカードを使ってスマートフォンに移し替えます。

### ■ 2 ステップ0 ドコモサービスの初期設定を する

各種ドコモのサービスをご利用いただいている お客様は設定が必要です。

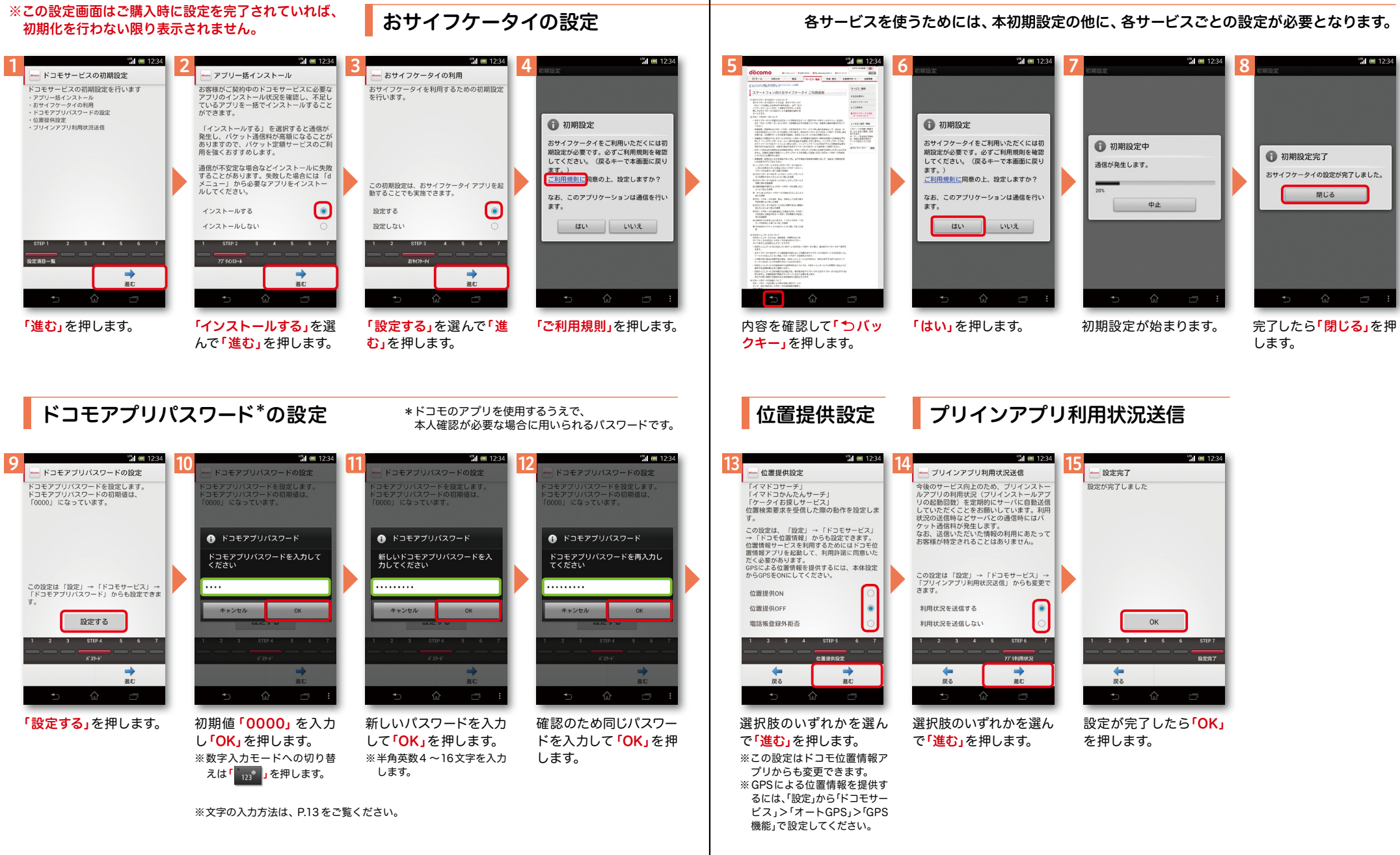

### アクステップ1 Google アカウントを設定 する

スマートフォンの機能を最大限に活用するために、 Googleのアカウント設定が必要になります。

![](_page_4_Figure_2.jpeg)

ホーム画面で「 」を 押し、「設定」の中から 「 ※ 設定」を押します。 または「 <mark>」</mark>を押し<sup>1</sup>本 体設定」を押します。

ます。

「アカウントを追加」を 押します。 画面を上になぞり、「ア カウントと同期」を押し

「Google」を押します。

 $\overline{d}$  docomo

EX-JV

 $F$  Facebook

 $F$  Xperia<sup>\*</sup>用Facebook

※ コーポレート

 $\overline{g}$  Google

![](_page_4_Figure_7.jpeg)

Googleアカウントは、Google社の様々なサービス(メール・チャット・写真や 動画の共有など)にアクセスするために登録が必要なログインシステムです。 <sub>.</sub><br>新規のメールアドレス (Gmail)を作成して任意のパスワードを入力します。 (Googleアカウントは、「Gmailアドレス」と「パスワード」の組合せです。)

 $\blacksquare$  12:34 アプリ おすすめ V Google 設定・登録すると Google アカウントとは  $\bullet$  $\mathbf{R}$  $\overline{g}$ ¢ ブラウザ 検索 ダウンロード Playストア  $\frac{You}{m\pi}$ Q. 31 カレンダー  $\overline{\overline{\overline{z}}^{\prime\prime}}$ YouTube  $PlavA - P \overline{O+}$ ナビ  $71.47$ Latitude Googles n メッセンジ  $\hat{f}$  $\Box$ 

「新しいアカウント」を押

既存のアカウント 新しいアカウント

Googleアカウントを追加

-<br>既存のアカウントを追加するか、新しいア<br>カウントを作成しますか?

※既にアカウントをお持ちの 場合は、「既存のアカウント」

します。

を押します。

![](_page_4_Figure_10.jpeg)

カし「次へ」を押します。 ※文字の入力方法は、P.13 を ご覧ください。

押します。

![](_page_4_Figure_11.jpeg)

名(@gmail.comの前の 部分)を入力し「次へ」を ※ユーザー名は、6文字以上 30文字以内で入力します。 ユーザー名が使用可能か ください。

確認しますので、お待ち ※ユーザー名が使用できない . \_<br>|場合は再度ユーザー名を入 力するかユーザー名の候補 を押し「次へ」を押します。

# Google アカウントを

Googleアカウントを作成すると Gmailのメールアドレスとして使 用できたり、Playストアからアプ リをダウンロードできるようにな るなど、Googleの種々のサービス を利用できるようになります。

## アクステップ1 Google アカウントを設定 する

![](_page_5_Figure_2.jpeg)

![](_page_6_Picture_0.jpeg)

![](_page_6_Picture_1.jpeg)

2 ステップ3 電話帳を移し替える

電話帳データを保存した microSDカードを使用します。microSDカードに電話帳データを 保存する方法については、今までお使いの端末の取扱説明書をご覧ください。 ※ SDHC 規格対応のため、microSDHCカード/microSD カードのみ使用できます。

![](_page_6_Picture_5.jpeg)

![](_page_6_Picture_6.jpeg)

![](_page_7_Picture_0.jpeg)

![](_page_7_Figure_2.jpeg)

![](_page_8_Picture_1.jpeg)

![](_page_8_Figure_2.jpeg)

### ■ 4 自分の電話番号·spモードメールアドレス を表示する

### 電話番号を表示・確認する

または「 」を押し「本 体設定」を押します。

![](_page_9_Picture_3.jpeg)

#### ● マイプロフィールを表示する

電話番号やメールアドレスなどのさまざまな情報を登録できます。\*1 登録した情報の確認やメール送信などの共有が簡単に行えます。 マイプロフィールに保存した名刺\*2 をネットワーク経由で交換することもできます。 \*1 ドコモminiUIMカードが挿入されていれば、電話番号は自動で表示されますが、メールアドレス等はご自身で編集する必要があります。 \*2 名刺作成アプリで作成できます。

![](_page_9_Picture_6.jpeg)

#### $\mathbf{m}$  = 12:3 ‴. ⊞ 1 2 3  $\overline{4}$   $\overline{5}$   $\overline{5}$   $\overline{5}$   $\overline{5}$   $\overline{5}$   $\overline{6}$   $\overline{1}$   $\overline{2}$   $\overline{6}$   $\overline{6}$   $\overline{7}$   $\overline{7}$   $\overline{8}$   $\overline{1}$   $\overline{1}$   $\overline{1}$   $\overline{2}$   $\overline{3}$   $\overline{4}$   $\overline{1}$   $\overline{2}$   $\overline{3}$   $\overline{4}$   $\overline{$  $x = 0.933$  $x = 0.9855$ . . . . . □ 受信 引用符 引用符  $\overline{\Xi}$  $\mathbb{E}^{\mathbf{1}}$  $\mathbb{Z}^*$ ーン<br>受信時の動作に関する設定 ┍┳┓੧ッ」<br>-ル引用返信時の引用符を設定します I/TJ1V<br>ール引用返信時の引用符を設定します Q Google 送信メール **未送信メー.** 受信メール 引用有無設定<br>メール返信時の引用の有無を設定します :口 表示 引用有無設定 тэ тэ жч. ох х<del>с.</del><br>ル返信時の引用の有無を設定します  $\mathbb{E}_{\mathcal{J}}$ ーー・・・<br>表示形式、画面テーマなど 侖 罂 **Little Stone** ール全般の設定 メール全般の設定 署名 新規メール  $7.71 -$ **── ノレ 王 π又∪ノ ö又人**Ł<br>モードのサイトからメールの設定や迷惑メー<br>D設定などができます ^ ─ フレ 王 ガ文Vフ ā又メヒニ<br>pモードのサイトからメールの設定や迷惑メール!<br>{の設定などができます iチャネル未契約です<br>お申し込みはこちら 署名に関する設定  $\mathcal{L}$  $\mathbb{E}^{2}$ マイアドレス情報の更新 更新完了 □ 定型文 マイアドレス メール設定 マイアドレス情報を更新します。 マイアドレス情報を更新しました。 -<br>- ル間合t ー<br>- 定型文を管理 △△△△△△@docomo.ne.jp e 利用者使用許諾日時 利用者使用許諾日時: ?その他 土豆ソセル  $\alpha$ メール設定サイトへのリンクなど 送信文字コード<br>メール送信時の文字コードを設定します 送信文字コード<br>メール送信時の文字コードを設定します  $\mathbf{B}$  $\blacksquare$ **d** お気に入りフォルダ設定 お気に入りフォルダ設定 コメのお気に入りフォルダを設定します コメのお気に入りフォルダを設定します Fiオブション利用設定 オブション利用設定 -Fiオブション利用股定 L<br>Ya  $\bullet$ Wi-Fiメール利用設定 Wi-Fiメール利用設定 ホーム画面で「】<u></u>sp 「メール設定」を押します。 「その他」を押します。 「マイアドレス」を押し | 「OK」を押します。 「OK」を押します。 「その他」を押します。 「マイアドレス」を押し マイアドレスに自分の ます。 メールアドレスが表示 モードメール」を押します。 されます。

#### spモードメールアドレスを表示・確認する

### ■ 5 電話をかける・受ける・切る

![](_page_10_Figure_1.jpeg)

### ■ 6 spモードメールのメールを新規作成 する・見る・返信する

### メールを新規作成する

![](_page_11_Picture_2.jpeg)

![](_page_11_Picture_3.jpeg)

連絡先一覧からメール を送信したい相手のボッ クスをチェックし、「決定」 を押します。

![](_page_11_Picture_5.jpeg)

を入力後、「TEXT」欄を

押します。

![](_page_11_Picture_6.jpeg)

![](_page_11_Picture_7.jpeg)

カ後、「決定」を押します。 「送信」を押します。

### | 受信メールを見る メールを返信する マイン マイン マイン マイン マイン マイン しょうしょう メールを返信する

![](_page_11_Picture_10.jpeg)

※送信先を直接入力する場 合は「TO」欄を押します。

![](_page_11_Figure_12.jpeg)

メールが表示されます。

![](_page_12_Picture_0.jpeg)

![](_page_12_Picture_1.jpeg)

カメラで撮る・見る ┃ ┃ <mark>√ ┃ 8</mark> インターネットで検索する 8

Googleでキーワード検索する

![](_page_12_Picture_4.jpeg)

#### Google音声検索TM で検索する

![](_page_12_Picture_6.jpeg)

![](_page_13_Picture_0.jpeg)

Wi-Fi とは

やりとりに向いています。

![](_page_13_Picture_2.jpeg)

無線LANを通じてインターネットに接続します。高速通信が可能で大容量ファイルの

![](_page_13_Picture_3.jpeg)

選 択した Wi-Fi ネット ワークに接続されてい ることが確認できます。

無線LANネットワークが切断さ れた場合には自動的にXi・FOMA での通信に切り替わり、パケット通 信料がかかります。 ドコモ Wi-Fiの設定方法につい ては、ご利用ガイドブックspモー ド編をご覧ください。

### 知っておくと便利な機能

![](_page_13_Figure_7.jpeg)

カし、「接続」を押します。